# Úloha: **Sledování seizmických účinků na stavební konstrukce – vibrační stůl s modelem dvoupodlažní budovy s aktivním pohlcovačem (tlumičem) kmitání**

*Sestavení této úlohy podpořil Fond rozvoje vysokých škol v rámci projektu číslo 2670/2011*

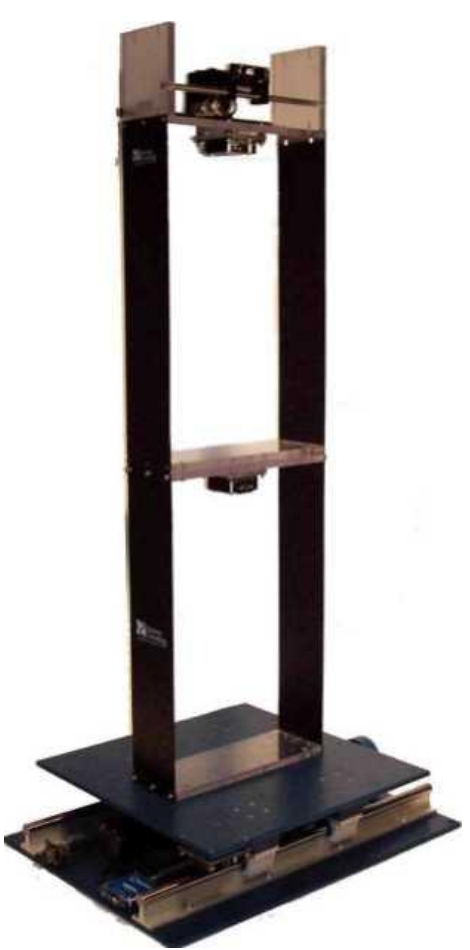

Obr. 1. Vibrační stůl s modelem dvoupatrové budovy a pohlcovačem umístěným ve druhém patře.

# **Zadání úlohy:**

- Vypočtěte 1. a 2. vlastní frekvenci kmitání modelu dvoupatrové budovy. Experimentálně zjistěte 1. a 2. vlastní frekvenci kmitání modelu budovy. Porovnejte vypočtené a naměřené vlastní frekvence podle kritéria ČSN 73 20 30
- Simulujte kmitání modelu dvoupatrové budovy od účinků zemětřesení z roku 1995 v Kobe.
- Simulujte kmitání dvoupatrové budovy od účinků vibrací stolu v režimu sweep jednak s neaktivním pohlcovačem (tlumičem) a jednak s aktivním pohlcovačem (AMD – Active Mass Damper). Posuďte účinnost pohlcovače (tlumiče) kmitání na daném modelu.

### **Měřicí linka**

Měřicí linka se skládá z následujících přístrojů a softwarového vybavení:

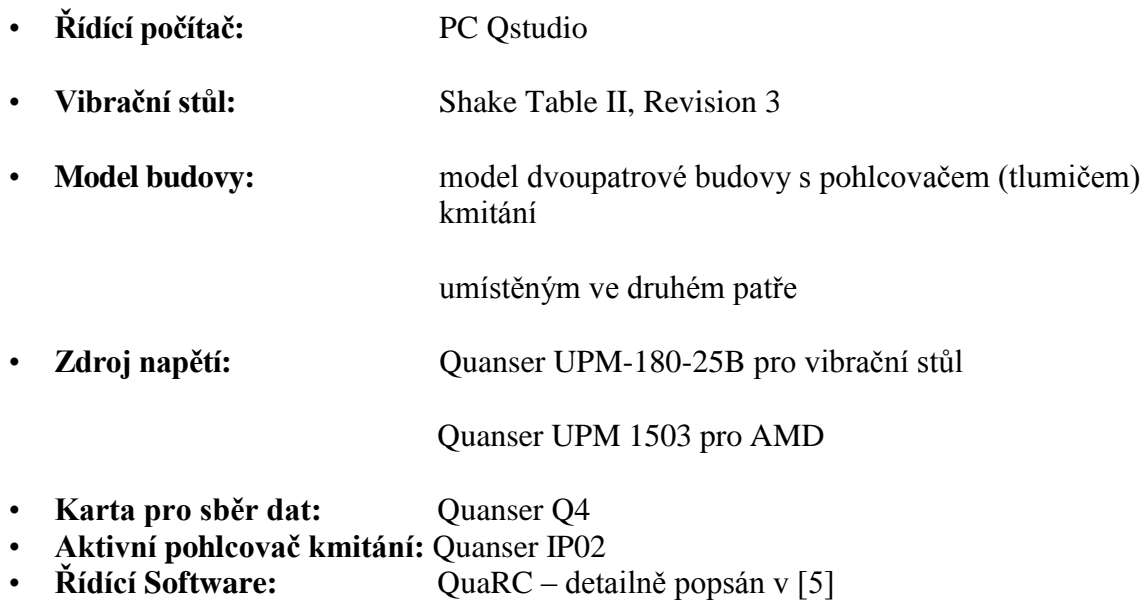

Úplný a podrobný návod hlavních částí měřicí linky najdete v příslušných příručkách.

# **Postup řešení:**

### **Porovnání vypočtených a naměřených vlastních frekvencí kmitání modelu budovy**

- 1) Vždy přečtěte celý bod postupu a až pak proveďte instrukce v bodu obsažené.
- 2) Vypočtěte 1. a 2. vlastní frekvenci kmitání modelu budovy s pohlcovačem umístěným ve druhém (horním) patře. Hmotnost rámu 1. patra je 1.160 kg, hmotnost rámu 2. patra s rámem pro umístění pohlcovače je 1.380 kg, hmotnost pohlcovače je 0.650 kg, příčná tuhost rámu každého patra je  $K = 500$  N/m.
- 3) Zkontrolujte zapojení měřicí linky podle Obr.2 a Obr.3

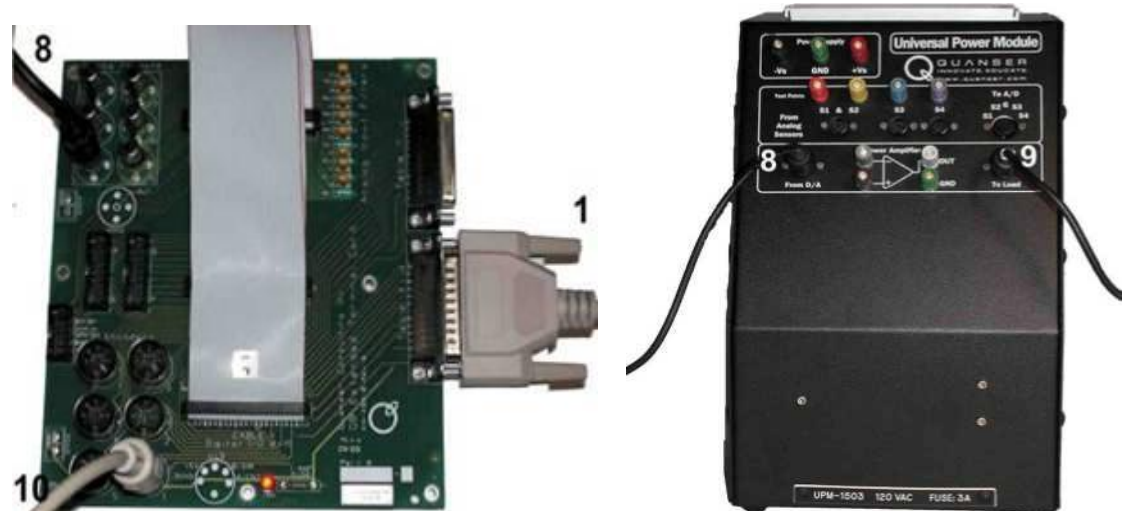

Obr. 2 Propojení vnější karty Q8 Extended Terminal Board (vlevo) a propojení zdroje napětí UPM-1503 použitého pro napájení AMD (vpravo).

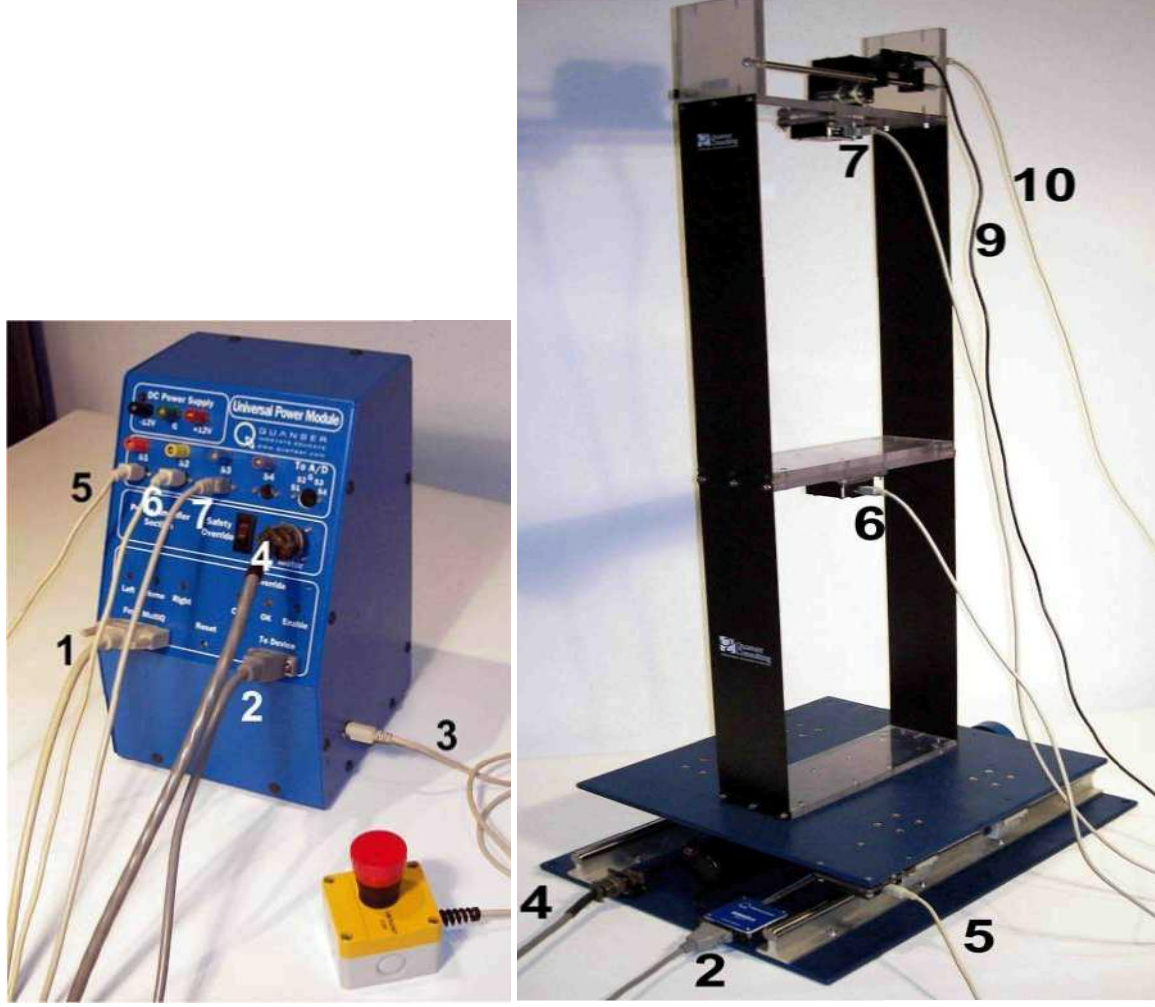

Obr. 3 Propojení zdroje napětí UPM-180-25B použitého pro napájení AMD (vlevo) a propojení vibračního stolu STII, rev. 3 .

- 4) Na stole najděte "krabičku" s velkým červeným tlačítkem EMERGENCY STOP, viz Obr. 3 (na levém obrázku vpravo dole).
- 5) Mírným otočením červeného tlačítka ve směru šipek na něm vyobrazených zkontrolujte, zda je tlačítko v pohotovostní poloze, tj. není zamáčknuté. Pokud s tlačítkem nelze mírnou silou otáčet, je v pohotovostní poloze. **Nesnažte se tlačítkem otáčet hrubou silou!**
- 6) **Tlačítko EMERGENCY STOP použijte, kdykoliv dojde k nadměrnému kmitání modelu, či jeho části!**
- 7) Zapněte modrý zdroj napětí UPM-180-25B, který je připojen k vibračnímu stolu STII. Vypínač je na zadní straně zdroje nahoře. **Nesplést s vypínačem** *Safety Override* **na předním panelu zdroje! Ten musí zůstat v poloze vypnuto!** Diody *Left* a *Right* na předním panelu začnou blikat.
- 8) Zapněte počítač stiskem tlačítka uprostřed předního panelu.
- 9) Po spuštění Windows klikněte na ploše na ikonu ovladače *q\_boot\_upm.* Spuštěním tohoto ovladače dojde k inicializaci modrého zdroje napětí UPM-180-25B. Diody *Left* a *Right* na předním panelu přestanou blikat.
- 10) **Před spuštěním experimentu STII+AMD2 se přesvědčte, že je vibrační stůl STII ve výchozí pozici!** Spusťte ovladač *q\_cal* kliknutím na ikonu na ploše počítače, aby se vibrační stůl vycentroval (výchozí pozice). Ujistěte se, že po provedení této procedury dioda *Home* na UPM-180-25B svítí zeleně.
- 11) Zapněte černý zdroj napětí UPM-1503, který je připojen k pohlcovači kmitání AMD. Červená dioda v levém horním rohu na předním panelu UPM-1503 by měla svítit.
- 12) Spusťte MATLAB poklepáním na ikonu na ploše.
- 13) Do horního řádku *Current Folder* vepište C:\STUDENTI\q4
- 14) V pravém nově otevřeném okně *Current Folder* vyhledejte skript *setup.m* a dvojklikem ho spusťte. Tento skript slouží k nastavení konstant a limitů pro ovládání vibračního stolu.
- 15) V nově otevřeném okně zkontrolujte nastavení: STII\_REV = 'REV3'; ………... nastavení upřesnění typu vibračního stolu conversion = 'METRIC'; .......... nastavení jednotek UPM TYPE = 'UPM 180-25B'; ……….. nastavení typu zdroje napájení vibračního stolu VMAX DAC = 10; ; .......... nastavení maximálního napětí Pokud údaje nesouhlasí, přepište je na správné.
- 16) Správně nastavený skript *setup.m* spusťte funkční klávesou F5. Po spuštění skriptu okno se skriptem zavřete.
- 17) V MATLABu v okně *Command Window* postupně doplňte: *Enter any additional load on the top stage of the table (kg):* **0** (Zkontrolujete, zda ve vypsaných údajích *Position limit of table = +/- 76.2 mm*) *Do you want to view the setpoint limitations plot? (y/[n]):* **y**
- 18) V nově otevřeném okně s dvěma grafy zkontrolujte, zda nastavený limit zrychlení nepřekračuje *2.5g*, pak okno s grafy zavřete
- 19) V MATLABu v okně *Current Folder* vyhledejte Simulink model *q\_sine.mdl* a dvojklikem ho otevřete. Otevře se Simulink model zobrazený na Obr. 4.

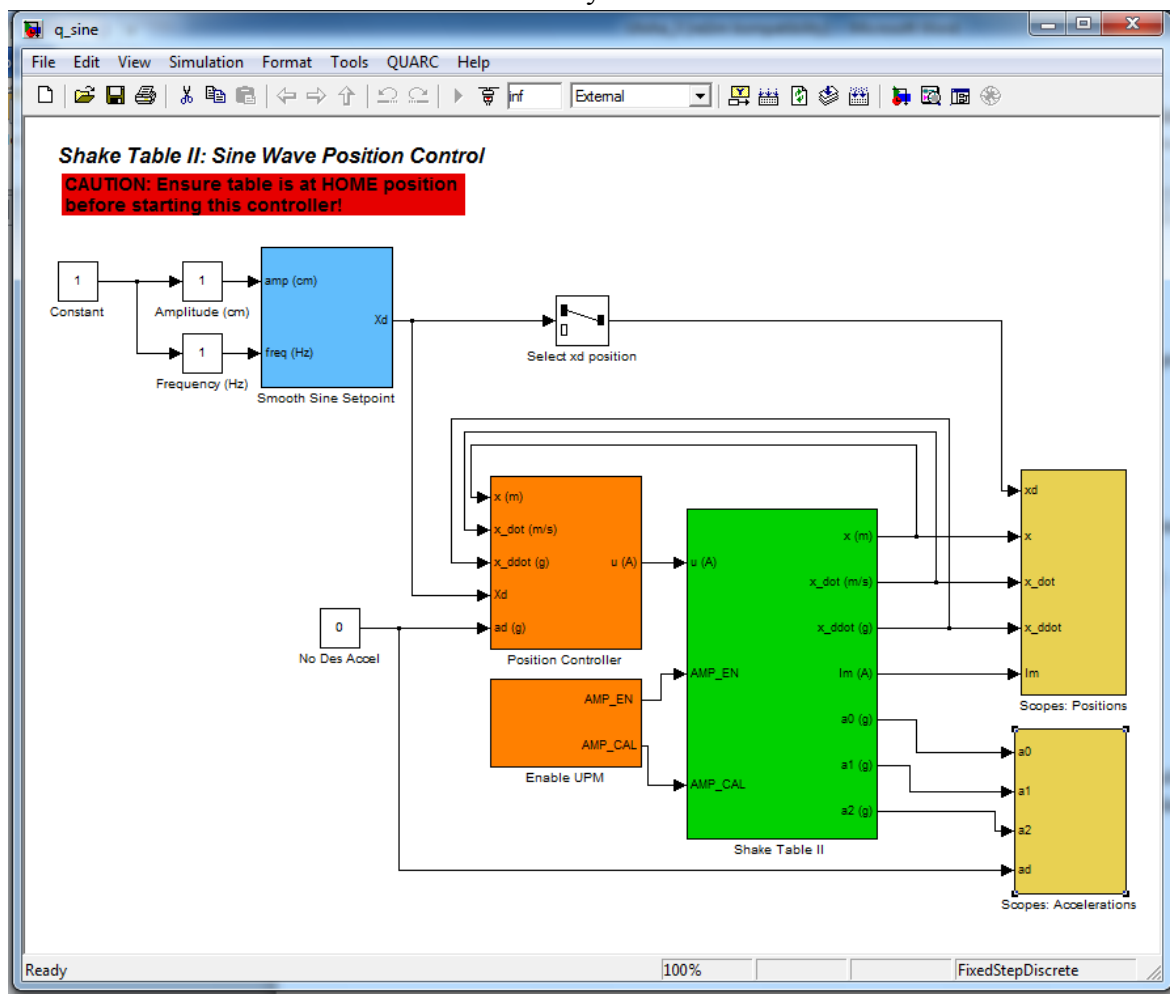

Obr. 4. Simulink model *q\_sine.mdl*

- 20) Dvojklikem na blok *Scopes: Accelerations* (vpravo dole v Simulink modelu *q\_sine.mdl*) tento blok otevřete a postupným poklepáním na bloky *a\_tbl (m/s^2)*, *a\_f1 (m/s^2)* a *a\_f2 (m/s^2)* otevřete grafy, které budou zobrazovat aktuální měřené zrychlení vibračního stolu ( *a\_tbl (m/s^2)* ), prvního patra modelu budovy ( *a\_f1 (m/s^2)* ) a druhého patra modelu budovy (*a\_f2 (m/s^2)* ).
- 21) Zavřete okno *Scopes: Accelerations*.
- 22) Pro přehlednost si jednotlivé grafy na obrazovce uspořádejte pod sebe podle pater budovy shora dolů v pořadí *a\_f2 (m/s^2)*, *a\_f1 (m/s^2)* a *a\_tbl (m/s^2).*
- 23) Dvojklikem na blok *Amplitude (cm)* (vlevo nahoře) otevřete nastavení amplitudy kmitání vibračního stolu STII.
- 24) V nově otevřeném okně *Amplitude (cm)* opravte hodnotu 1 v prostředním okénku na hodnotu 0.05 (desetinné číslo pište s tečkou). Tím jste přenastavili amplitudu kmitání vibračního stolu z 1 cm na 0.5 mm.
- 25) Okno zavřete kliknutím na *Close*.
- 26) Dvojklikem na blok *Frequency (Hz)* (vlevo nahoře) otevřete nastavení frekvence kmitání vibračního stolu STII.
- 27) V nově otevřeném okně *Frequency (Hz)* opravte hodnotu v prostředním okénku na hodnotu 1.0 (desetinné číslo pište s tečkou). Tím jste nastavili frekvenci kmitání vibračního stolu na 1.0 Hz.
- 28) V okně Simulink modelu *q\_sine* klikněte v horním menu na *QUARC* a pak *Build* (nebo stiskněte CTRL+B). Počkejte, až se provedou všechny akce v okně *Command Window* v MATLABu, stáhněte okno MATLABu na dolní lištu a vraťte se zpět do okna *q\_sine.*
- 29) V okně Simulink modelu *q\_sine* klikněte v horním menu na *QUARC* a pak *Start* (nebo stiskněte CTRL+J).
- 30) Vibrační stůl začal kmitat. Vzhledem k nastavené amplitudě 0.5 mm a frekvenci harmonického signálu 1.0 Hz by měly být pohyby jen velmi nepatrné. **Pokud dochází k nadměrnému kmitání modelu dvoupatrové budovy, okamžitě ukončete spuštěný proces stisknutím klávesy** *Pause/Break* **na klávesnici (vpravo nahoře) a překontrolujte nastavení Simulink modelu** *q\_sine***!**
- 31) Stáhněte okno Simulink modelu *q\_sine* na dolní lištu.
- 32) Sledujte kmitání modelu budovy a zároveň na monitoru sledujte měřená zrychlení *a\_f2 (m/s^2)*, *a\_f1 (m/s^2)* a *a\_tbl (m/s^2).*
- 33) Postupně klikněte pravým tlačítkem na všechny tři grafy (*a\_f2 (m/s^2)*, *a\_f1 (m/s^2)* a *a\_tbl (m/s^2)* ) a v nově otevřeném menu klikněte na *Autoscale*. Měřítko osy *y* se automaticky upraví podle aktuální amplitudy kmitání v příslušném grafu.
- 34) Počkejte na ustálení odezvy kmitání prvního a druhého patra modelu budovy a hodnoty amplitud kmitání ze všech tří grafů si zapište.
- 35) V okně *Frequency (Hz)* zvyšte frekvenci kmitání o 0.05 Hz kliknutím na šipku nad nápisem *High*
- 36) Opakujte postup v bodech 33-35 pro frekvence v rozmezí 1.0 až 1.6 Hz a 4.0 až 4.6 Hz.
- 37) Ukončete běh Simulink modelu *q\_sine* stisknutím klávesy Pause/Break.
- 38) V horním menu klikněte na *File* a zavřete Simulink model *q\_sine* pomocí *Close*.
- 39) Ze zapsaných hodnot vyhodnoťte rezonanční křivky pro změřenou odezvu prvního a druhého patra modelu budovy.
- 40) Z vyhodnocených rezonančních křivek určete 1. a 2. vlastní frekvenci modelu budovy.
- 41) Porovnejte vypočtené a naměřené vlastní frekvence podle kritéria ČSN 73 20 30.

#### **Simulace účinků zemětřesení**

- 1) Pokud začínáte práci s vibračním stolem a neprovedli jste předchozí část této úlohy "**Porovnání vypočtených a naměřených vlastních frekvencí kmitání modelu budovy",**  proveďte nejdříve body 3 až 18 z předchozí části.
- 2) V MATLABu v okně *Current Folder* vyhledejte Simulink model *q\_data.mdl* a dvojklikem ho otevřete. Otevře se Simulink model zobrazený na Obr. 5.

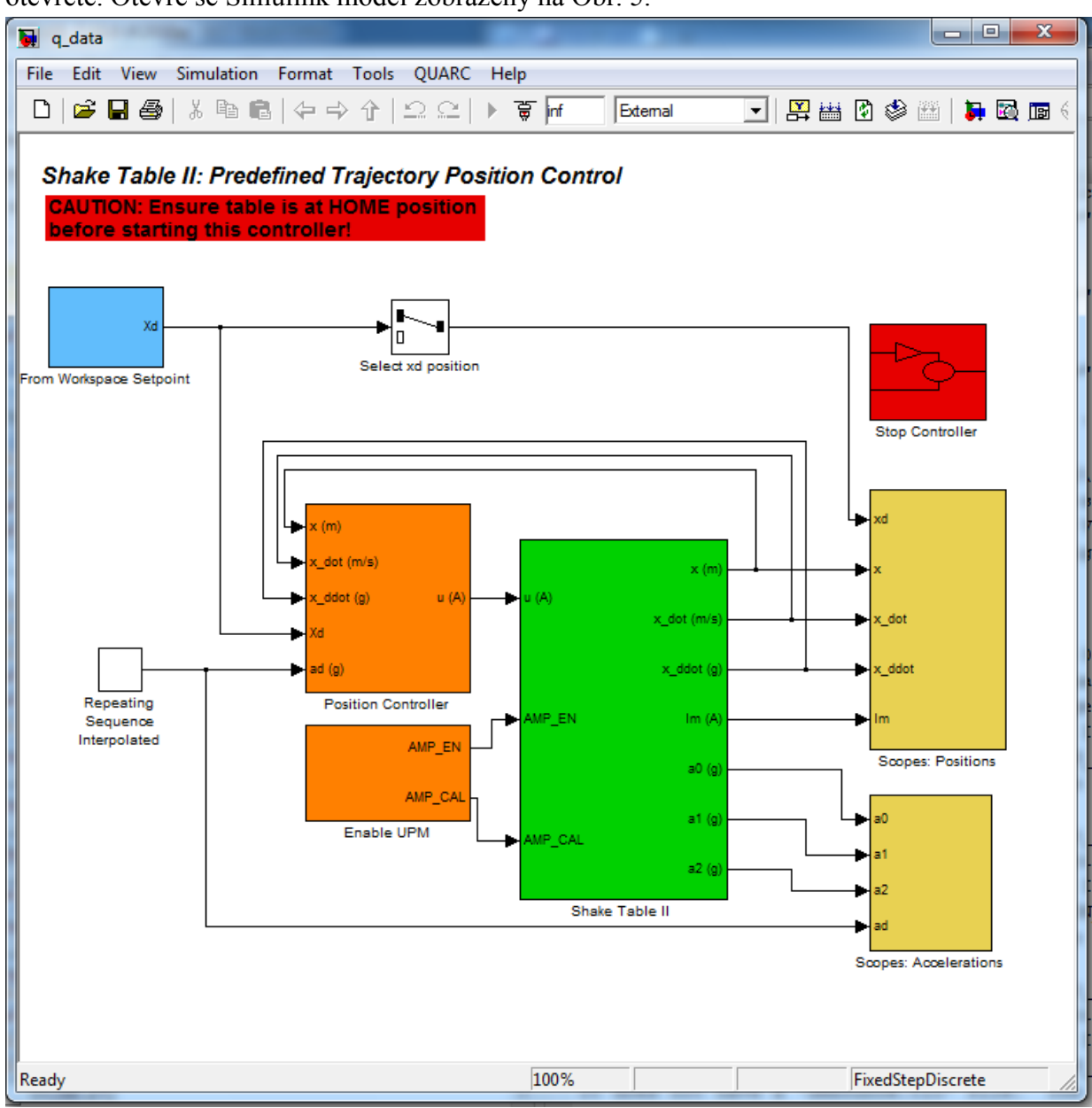

Obr. 5. Simulink model *q\_data.mdl*

- 3) Dvojklikem na blok *Scopes: Accelerations* (vpravo dole v Simulink modelu *q\_data.mdl*) tento blok otevřete a postupným poklepáním na bloky *a\_tbl (m/s^2)*, *a\_f1 (m/s^2)* a *a\_f2 (m/s^2)* otevřete grafy, které budou zobrazovat aktuální měřené zrychlení vibračního stolu ( *a\_tbl (m/s^2)* ), prvního patra modelu budovy ( *a\_f1 (m/s^2)* ) a druhého patra modelu budovy (*a\_f2 (m/s^2)* ).
- 4) Zavřete okno *Scopes: Accelerations*.
- 5) Pro přehlednost si jednotlivé grafy na obrazovce uspořádejte pod sebe podle pater budovy shora dolů v pořadí *a\_f2 (m/s^2)*, *a\_f1 (m/s^2)* a *a\_tbl (m/s^2).*
- 6) V MATLABu v pravém okně *Current Folder* vyhledejte skript *make\_quake.m* a dvojklikem ho spusťte. Tento skript slouží k nastavení konstant a limitů pro ovládání vibračního stolu.
- 7) V nově otevřeném okně zkontrolujte nastavení: input\_filename = 'HIK000.AT2' x max =  $1.0$ Pokud údaje nesouhlasí, přepište je na správné.
- 8) Správně nastavený skript *make\_quake.m* spusťte funkční klávesou F5. Po spuštění skriptu okno se skriptem zavřete.
- 9) V nově otevřeném okně *Figure 1* si můžete prohlédnout charakter průběhu výchylek (dolní graf) a zrychlení (horní graf) naměřený při zemětřesení v roce 1995 v japonském Kobe. Skutečné amplitudy byly mnohem větší, amplitudy v grafech jsou zmenšené tak, aby je bylo možno spustit na vibračním stole.
- 10) V okně Simulink modelu *q\_data* klikněte v horním menu na *QUARC* a pak *Build* (nebo stiskněte CTRL+B). Počkejte, až se provedou všechny akce v okně *Command Window* v MATLABu, stáhněte okno MATLABu na dolní lištu a vraťte se zpět do okna *q\_data.*
- 11) V okně Simulink modelu *q\_data* klikněte v horním menu na *QUARC* a pak *Start* (nebo stiskněte CTRL+J).
- 12) Stáhněte okno Simulink modelu *q\_data* na dolní lištu.
- 13) Pozorujte účinky zemětřesení na kmitání modelu budovy a zároveň na monitoru sledujte měřená zrychlení *a\_f2 (m/s^2)*, *a\_f1 (m/s^2)* a *a\_tbl (m/s^2).*
- 14) Opakováním bodů 6 až 13 a výměnou vstupních souborů ve skriptu *make\_quake.m* na řádku input\_filename = 'HIK000.AT2'

z databáze dostupných akcelerogramů různých zemětřesení uvedených v poznámce skriptu *make\_quake.m*

% Examples: Kobe = 'HIK000.AT2', Northridge = 'SYL090.AT2',

% El Centro = 'H-E05140.AT2', or Mendocino = 'CPM000.AT2'

můžete sledovat účinky různých zemětřesení na model dvoupatrové budovy.

#### **Simulace kmitání dvoupatrové budovy od účinků vibrací stolu v režimu sweep a posouzení účinnosti pohlcovače kmitání**

- 1) Pokud začínáte práci s vibračním stolem a neprovedli jste předchozí části této úlohy "**Porovnání vypočtených a naměřených vlastních frekvencí kmitání modelu budovy"** a **"Simulace účinků zemětřesení",** proveďte nejdříve body 3 až 12 z první části.
- 2) V MATLABu do horního řádku *Current Folder* vpište C:\STUDENTI\STII+AMD2\_Lab\_Files
- 3) V pravém nově otevřeném okně *Current Folder* vyhledejte skript *setup\_stll\_am2.m* a dvojklikem ho spusťte. Tento skript slouží k nastavení konstant a limitů pro ovládání vibračního stolu STII a pohlcovače kmitání AMD.

```
4) V nově otevřeném okně zkontrolujte nastavení:
    EXP_TYPE = 'AMD2_SHAKER_II'; ……….. nastavení modelu: dvoupatrová budova s pohlcovačem
    v 2. patře, vibrační stůl typu 2
    CART TYPE = 'IP02'; .......... nastavení typu motoru vozíku pohlcovače
    CART_LOAD_TYPE = 'TWO_WEIGHT'; .......... na vozíku pohlcovače jsou dvě závaží
    XC_LIM_ENABLE = 1;……….zapnutí automatického hlídání limitních výchylek pohlcovače
    XC_MAX = 0.08;……….nastavení limitních výchylek pohlcovače na 8cm
    XC MIN = - XC MAX; ........... nastavení limitních výchylek pohlcovače na 8cm
```

```
CART_AMP_TYPE = 'VoltPAQ'; .......... nastavení typu zdroje napájení motoru pohlcovače
VMAX DAC = 10; ; .......... nastavení maximálního napětí napájení motoru pohlcovače
STII_REV = 'REV3'; ………... nastavení upřesnění typu vibračního stolu
DISP= 'y'; ; ... ;zapnutí zobrazení grafu limitních hodnot pro vibrační stůl
Pokud údaje nesouhlasí, přepište je na správné.
```
- 5) Správně nastavený skript *setup\_stll\_am2.m* spusťte funkční klávesou F5. Po spuštění skriptu okno se skriptem zavřete.
- 6) V MATLABu v okně *Command Window* postupně doplňte: *Enter any additional load on the top stage of the table (kg):* **0** (Zkontrolujete, zda ve vypsaných údajích *Position limit of table = +/- 76.2 mm*) *Do you want to view the setpoint limitations plot? (y/[n]):* **y**
- 7) V nově otevřeném okně s dvěma grafy zkontrolujte, zda nastavený limit zrychlení nepřekračuje *2.5g*, pak okno s grafy zavřete.
- 8) V MATLABu v okně *Current Folder* vyhledejte Simulink model *q\_amd2\_e\_stll\_q4.mdl* a dvojklikem ho otevřete. Otevře se Simulink model zobrazený na Obr. 6.

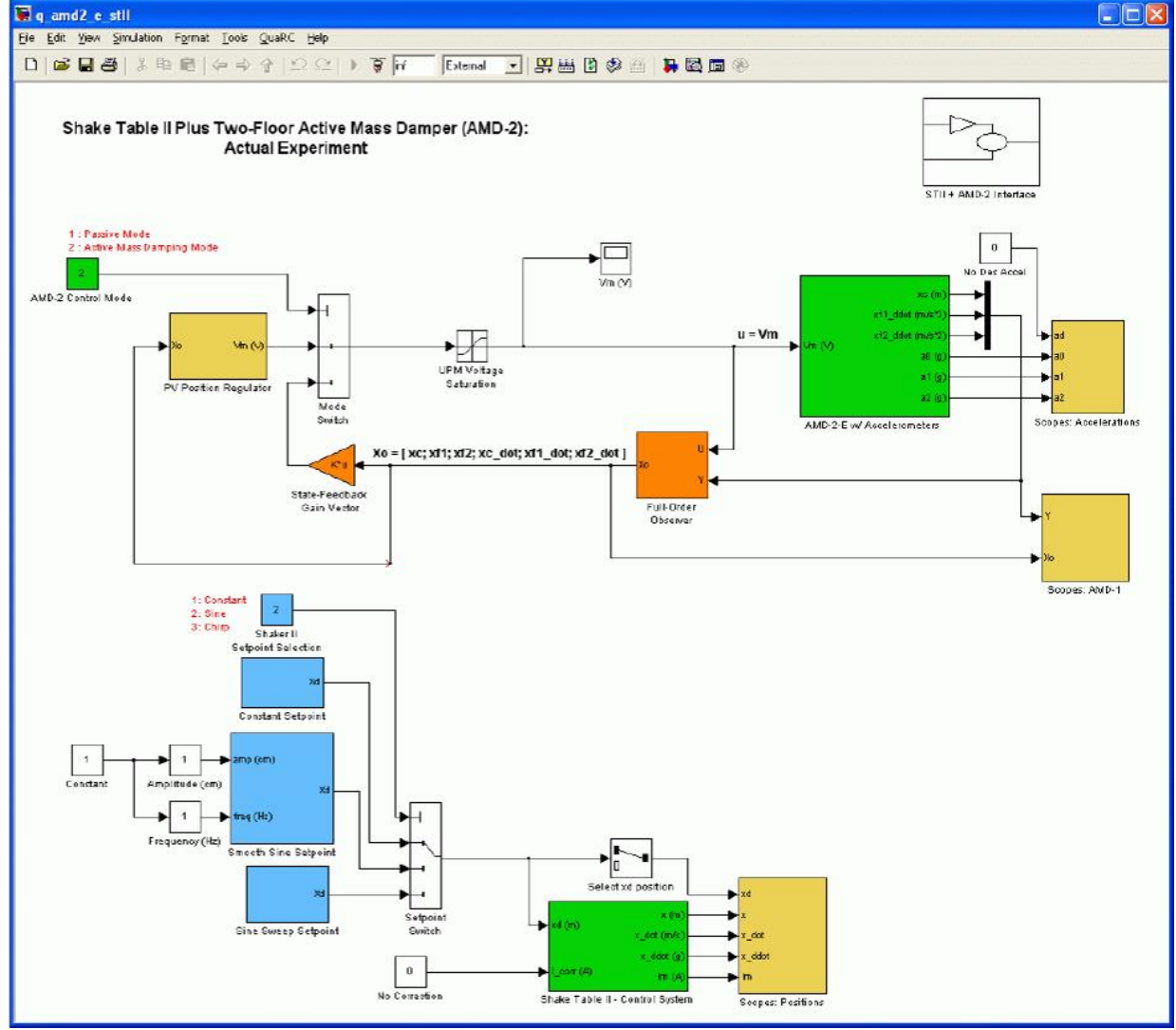

Obr. 6. Simulink model *q\_amd2\_e\_stll\_q4.mdl*

9) Dvojklikem na blok *Scopes: Accelerations* (vpravo uprostřed v Simulink modelu *q\_amd2\_e\_stll\_q4.mdl*) tento blok otevřete a postupným poklepáním na bloky *a\_tbl (m/s^2)*, *a\_f1 (m/s^2)* a *a\_f2 (m/s^2)* otevřete grafy, které budou zobrazovat aktuální měřené zrychlení vibračního stolu ( *a\_tbl (m/s^2)* ), prvního patra modelu budovy ( *a\_f1 (m/s^2)* ) a druhého patra modelu budovy (*a\_f2 (m/s*<sup> $\land$ 2)).</sup>

- 10) Zavřete okno *Scopes: Accelerations*.
- 11) Dvojklikem na blok *Scopes: AMD-1* (vpravo uprostřed v Simulink modelu *q\_amd2\_e\_stll\_q4.mdl*) tento blok otevřete a postupným poklepáním na bloky x *(m)*, x*f1 (m)* a x*f2 (m)* otevřete grafy, které budou zobrazovat aktuální měřené výchylky vibračního stolu ( x *(m)* ), prvního patra modelu budovy ( x*f1 (m)* ) a druhého patra modelu budovy (x*f2 (m)* ).
- 12) Zavřete okno *Scopes: AMD-1*
- 13) Pro přehlednost si jednotlivé grafy na obrazovce uspořádejte pod sebe podle pater budovy shora dolů v pořadí *a\_f2 (m/s^2)*, *a\_f1 (m/s^2)* a *a\_tbl (m/s^2)* a vedle nich *xf2 (m)*, x*f1 (m)* a *x (m)*
- 14) Klikněte na blok *STII+AMD-2 Interface* (vpravo nahoře v okně *q\_amd2\_e\_stll\_q4.mdl*)
- 15) V nově otevřeném okně klikněte na *HIL Initialize block* a přesvědčte se, že je nastaven pro zařízení DAQ, které je v počítači, tj. řídící karta Q4. Do řádku *Board type* vepište *q4* a potvrďte stisknutím OK.
- 16) Zavřete blok *STII+AMD-2 Interface*
- 17) Nejprve spustíme systém s pohlcovačem v pasivním módu. Klikněte na blok *AMD-2 Control Model* (levý horni roh okna *q\_amd2\_e\_stll\_q4.mdl*) a do řádku *Constant value* napište 1. Zadání potvrďte stisknutím OK.
- 18) Jak je vidět na Obr. 6 v Simulink modelu *q\_amd2\_e\_stll\_q4.mdl* (modré bloky vlevo dole), jsou tři možná nastavení typu pohybu vibračního stolu: 1 – konstatní (Constant), 2 – sinusový signál (Sine) a nebo 3 – sweep signál (Chirp), tj. harmonický signál s lineárně proměnnou frekvencí. Pro určení účinnosti pohlcovače použijeme signál Chirp. Klikněte na blok *Shaker II Setpoint Position* (vlevo uprostřed) a do řádku *Constant value* napište 3. Zadání potvrďte stisknutím OK.
- 19) Klikněte na blok *Sine Sweep Setpoint*
- 20) V nově otevřeném okně klikněte na blok *Sine Sweep Amplitude (m)* a nastavte *Gain:* na 0,003 metrů. Zadání potvrďte stisknutím OK.
- 21) Klikněte na blok *Repeating Chirp* a nastavte *Amplitude* na 1, *Initial frequency (Hz)* na 0.5, *Target time (secs)* na 25, *Frequency at target time (Hz)* na 2.4 a *Hold-off (seconds)* na 1. Zadání potvrďte stisknutím OK.
- 22) Zavřete blok *Sine Sweep Setpoint*
- 23) Umístěte vozík pohlcovače AMD doprostřed jeho dráhy a ujistěte se, že se může volně pohybovat na obě strany.
- 24) V okně Simulink modelu *q\_amd2\_e\_stll\_q4.mdl* klikněte v horním menu na *QUARC* a pak *Build* (nebo stiskněte CTRL+B). Počkejte, až se provedou všechny akce v okně *Command Window* v MATLABu, stáhněte okno MATLABu na dolní lištu a vraťte se zpět do okna *q\_amd2\_e\_stll\_q4.mdl.*
- 25) V okně Simulink modelu *q\_amd2\_e\_stll\_q4.mdl* klikněte v horním menu na *QUARC* a pak *Start* (nebo stiskněte CTRL+J).
- 26) Stáhněte okno Simulink modelu *q\_amd2\_e\_stll\_q4.mdl* na dolní lištu.
- 27) Vibrační stůl by se měl začít pohybovat harmonickým pohybem podle sinusového signálu. Proces může být kdykoli zastaven kliknutím na *Stop* umístěném v panelu nástrojů Simulinku nebo může být zastaven pomocí klávesy *Pause/Break* na klávesnici.
- 28) Sledujte pohyb modelu konstrukce a zároveň se dívejte na on-line záznam pohybu 1. a 2. patra měřeného snímači zrychlení v grafech *a\_f1(m/s^2)* a *a\_f2 (m/s^2)*. Změřená odezva konstrukce

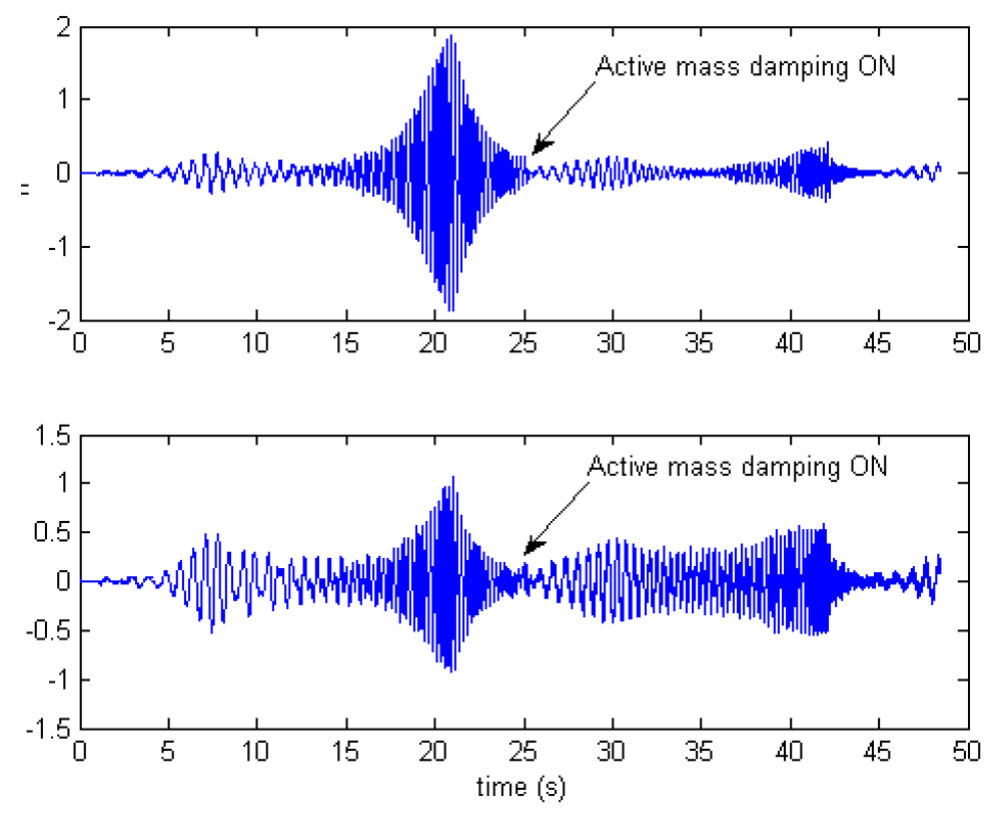

by měla být stejná jako odezva konstrukce na Obr. 7 v prvních 25 sekundách.

Obr. 7 Odezva modelu konstrukce změřená v 1. (horní graf) a 2. (dolní graf) patře při pasivním módu pohlcovače (levá část grafů) a při aktivním módu pohlcovače (pravá část grafů)

- 29) Zapište si maximální amplitudu zrychlení v každém patře modelu budovy.
- 30) Sweep signál se automaticky restartuje. Na začátku jeho dalšího cyklu nastavte zdrojový blok *AMD-2 Control Mode* na 2. Klikněte na blok *AMD-2 Control Model* (levý horni roh okna *q\_amd2\_e\_stll\_q4.mdl*) a do řádku *Constant value* napište 2. Zadání potvrďte stisknutím OK. Tím se pohlcovač přepne do aktivního módu.
- 31) Naměřené odezvy obou pater modelu budovy by měly být stejné jako na Obr. 7 mezi 25 a 50 sekundou. Jak je vidět na Obr. 7, zrychlení naměřená snímači zrychlení v 1. a 2. patře modelu budovy jsou značně utlumena, jestliže je zapnuto aktivní tlumení pomocí pohlcovače AMD. Tento efekt je viditelný i pouhým okem při sledování kmitání modelu konstrukce nejdříve při pohlcovači v pasivním módu a po té v aktivním módu.
- 32) Zapište si maximální amplitudu zrychlení v každém patře modelu budovy.
- 33) Po ukončení experimentu vyčkejte, až bude signál sweep na nejnižší frekvenci a klikněte na blok *Shaker II Setpoint Selection*. Do řádku *Constant value* napište 1 a potvrďte stisknutím *OK*. Tím nastavíte nulový konstantní signál, který navrátí vibrační stůl STII zpět do výchozí (HOME) pozice.
- 34) Ukončete běh Simulink modelu *q\_amd2\_e\_stll\_q4.mdl* stisknutím klávesy *Pause/Break*.
- 35) Vypněte oba zdroje napětí, jak modrý zdroj UPM-180-25B, který napájí vibrační stůl, tak černý zdroj UPM-1503/2405, který napájí motor vozíku pohlcovače.
- 36) V horním menu Simulink modelu *q\_amd2\_e\_stll\_q4.mdl* klikněte na *File* a zavřete tento model pomocí *Close*.
- 37) V nově otevřeném okně *Message* na otázku *Save"q\_amd2\_e\_stII\_q4" before closing?* odpovězte *No*.
- 38) Zavřete MATLAB a vypněte počítač (*Start -> Shut down*).
- 39) Z poměru naměřených a zapsaných amplitud zrychlení kmitání jednotlivých pater vyhodnoťte účinnost pohlcovače kmitání.

### **Literatura:**

- [1] Active Mass Damper Two Floors (AMD-2) User Manual.
- [2] Shake Table II User Manual.
- [3] Active Mass Damper Two Floor (AMD-2) Linear Experiment #10: Vibration Control - Student Manual.
- [4] Active Mass Damper Two Floor (AMD-2) Linear Experiment #10: Vibration Control - Instructor Manual.
- [5] QuaRC User Manual